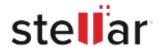

# Stellar Photo Recovery for Mac

## Steps to Uninstall

#### Step 1

Open Application Folder

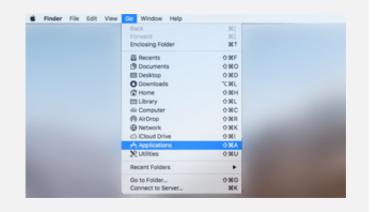

#### Step 2

Find the Application and Move it to the Trash

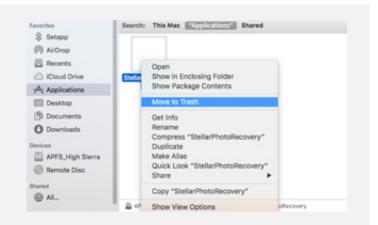

### Step 3

Empty the Trash to Remove the Application Completely

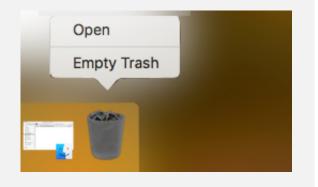